REVIT Visite virtuelle

# Didacticiel de réalisation de visite virtuelle avec REVIT.

Avec le dossier vestiaire nous allons créer une visite virtuelle.

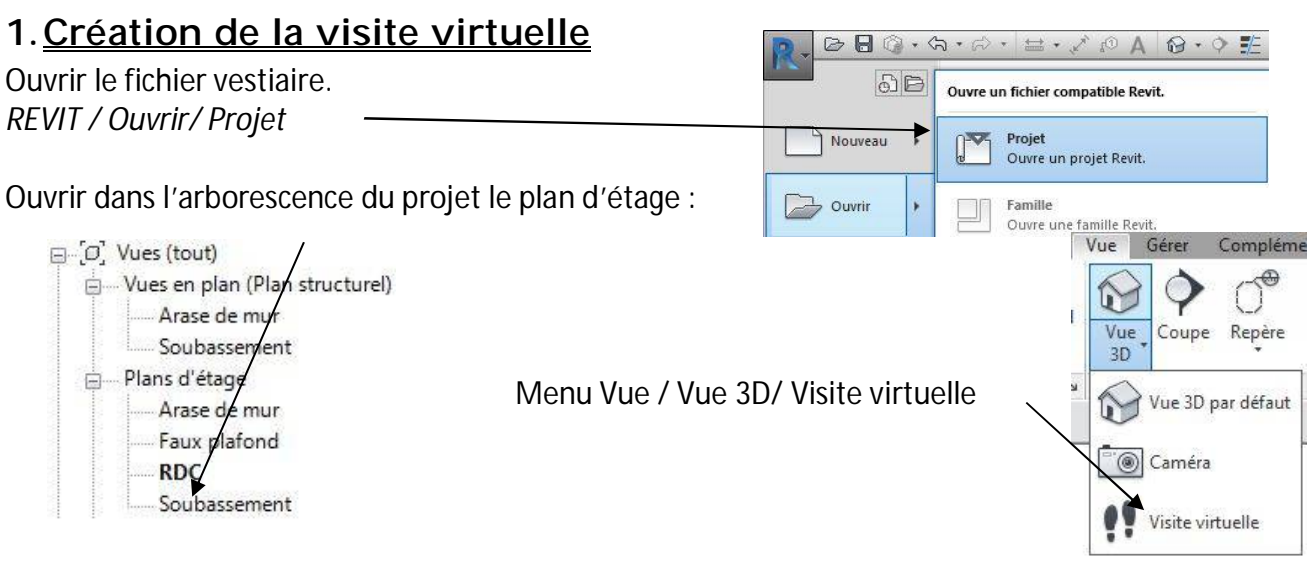

Créer un cheminement dans le plan du RDC en cliquant sur le plan, chaque clique représente *une image clé*.

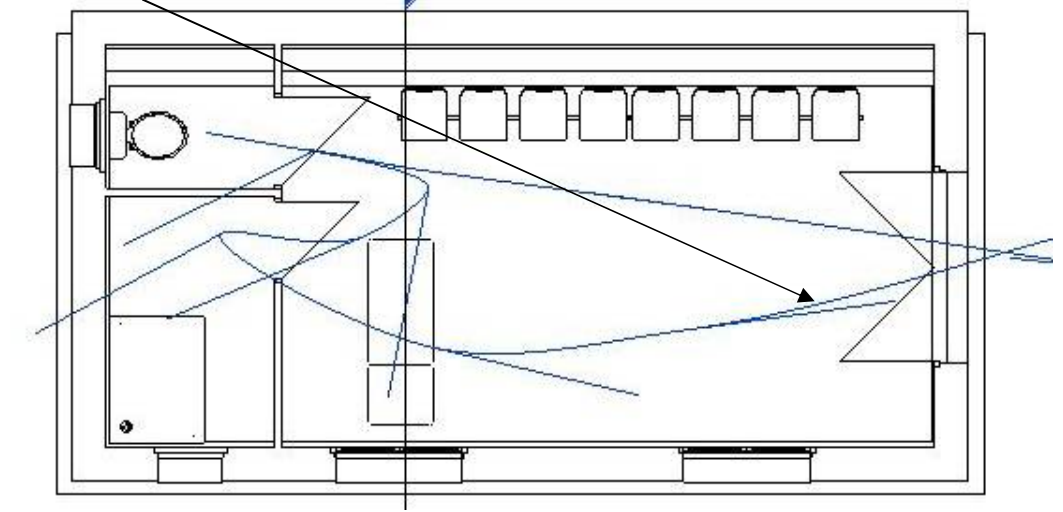

Dans l'arborescence du projet une visite virtuelle est créée, cliquer pour l'ouvrir.

in Visites virtuelles La visite virtuelle est ouverte Visite virtuelle 1 Vous pouvez agrandir ou rétrécir la fenêtre avec les points bleus. Attention cependant de ne pas déformer l'image. Dans ce cas vous pouvez utiliser les outils suivant : esigner Polantis<sup>®</sup> Modifier | Caméras  $\mathbf{L}$  $\bigoplus$ Réinitialiser Modifier Taille du cadre la cible la visite virtuelle Perspective 国西意东方后的信仰了 (2) 在方 Cadrer Caméra Visite virtuelle  $\Box$ visite virtuelle REVIT.doc  $\triangle$  D.D.

#### REVIT Visite virtuelle

.

Vous pouvez modifier les *Options d'affichage des graphismes* de la fenêtre en mode *réaliste* par exemple

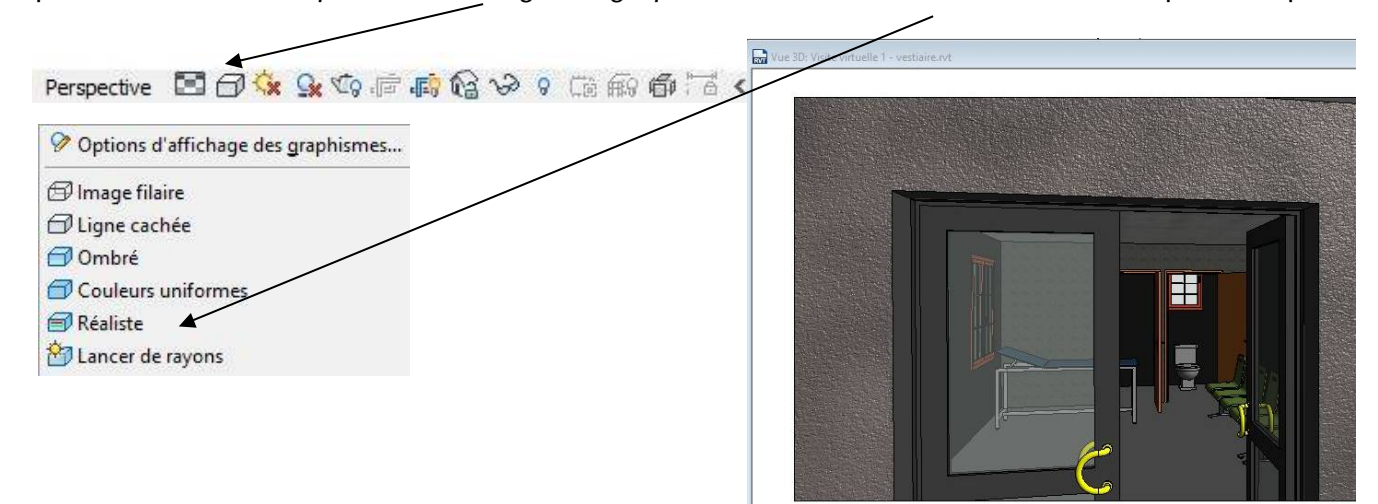

Avec la commande clavier *WT* vous pouvez organiser le bureau pour que les deux fenêtres soient visibles.

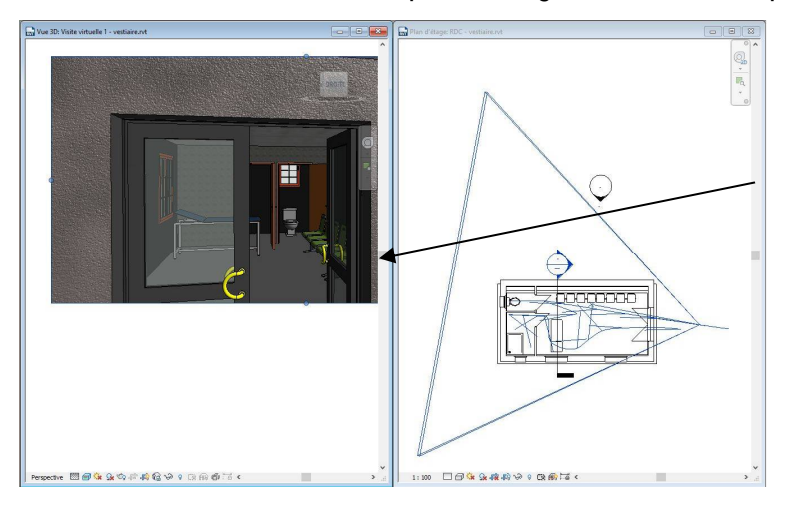

En cliquant deux fois sur la bordure de la fenêtre de la visite virtuelle, le cheminement apparait sur la vue du RDC et la commande *Modifier la visite virtuelle* apparait dans le menu : cliquer dessus.

Polantis<sup>®</sup>

Réinitialiser

la cible

Caméra

esigner  $\left| \begin{array}{c} 1 \\ -1 \end{array} \right|$ Taille

du cadre

Cadrer

Modifier | Caméras

Modifier la visite virtuelle

Visite virtuelle

### 2.Modification de la visite virtuelle

Le menu des modifications apparait :

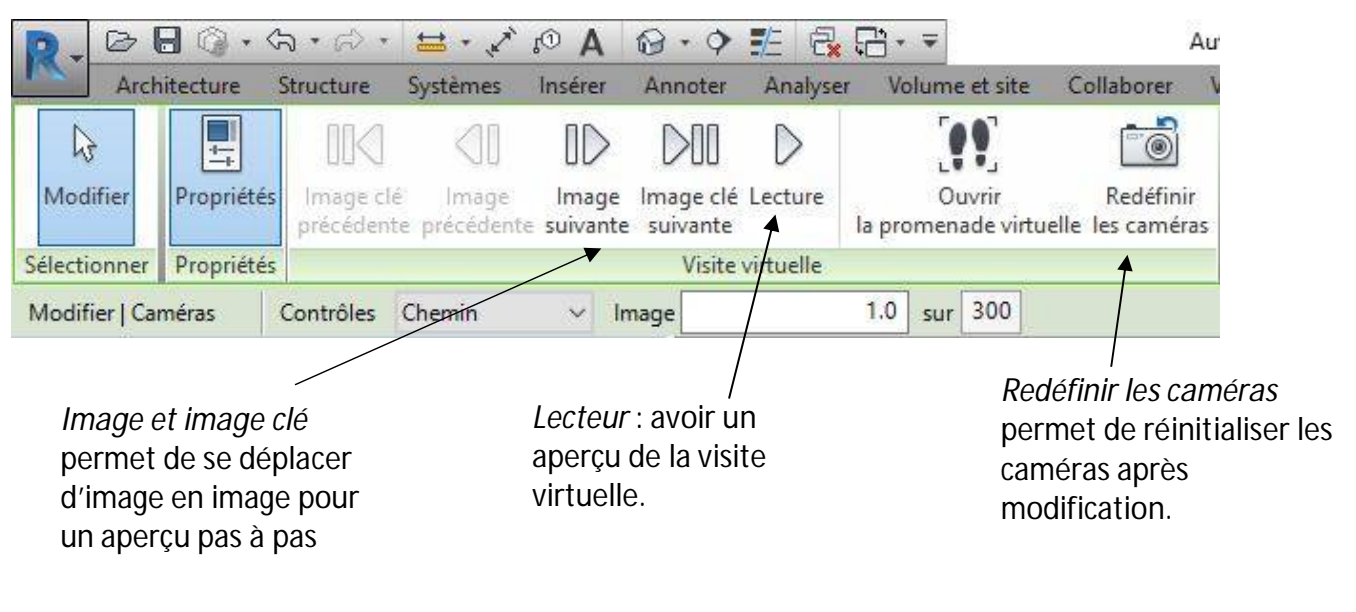

 $\Box$ visite virtuelle REVIT.doc  $\ll$  D.D.  $\Box$  Page 2 / 5

 $\begin{tabular}{|c|c|c|c|c|} \hline \quad & \quad & \quad \quad & \quad \quad & \quad \quad \\ \hline \quad \quad & \quad & \quad \quad & \quad \quad & \quad \quad & \quad \quad \\ \hline \quad \quad & \quad & \quad \quad & \quad \quad & \quad \quad & \quad \quad \\ \hline \end{tabular}$ 

Q,

# 3.Modification du positionnement des caméras

Si vous cliquer sur *modifier caméra* vous avez accès aux modifications des caméras dans la vue

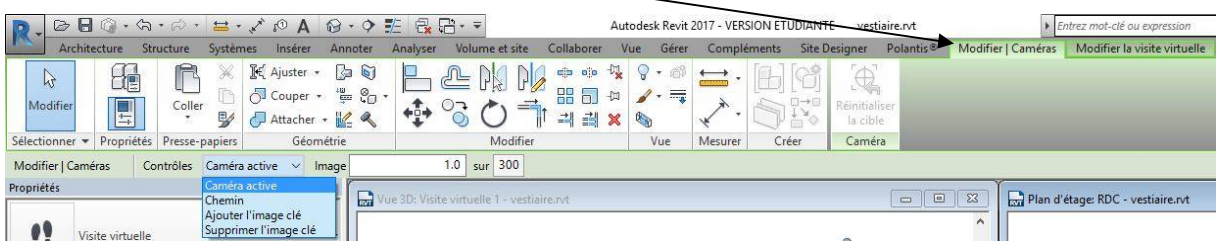

Plan d'étage: RDC - vestiaire.rvt

2700

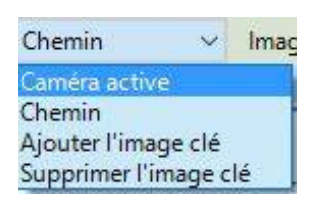

*Menu Contrôle :*

*Caméra active* : permet de modifier la prise de vue *Chemin* : permet de modifier le cheminement *Ajouter ou supprimer image clé* : permet d'ajouter ou de supprimer au chemin des prises de vue.

Si vous cliquer sur le plan du RDC, le cheminement apparait, et dans le menu *contrôle* en laissant *caméra active* sélectionné vous pouvez vous déplacer dans la visite virtuelle tout en voyant le résultat dans la fenêtre visite virtuelle.

Le cercle bleu permet de diminuer ou d'augmenter la profondeur de prise de vue.

Le point rose avec une croix permet d'orienter l'angle de la caméra.

Coupe: Coupe 1 - vestiaire.rvt

Les points rouges correspondent aux différents arrêts opérés lors de la mise en place de la visite.

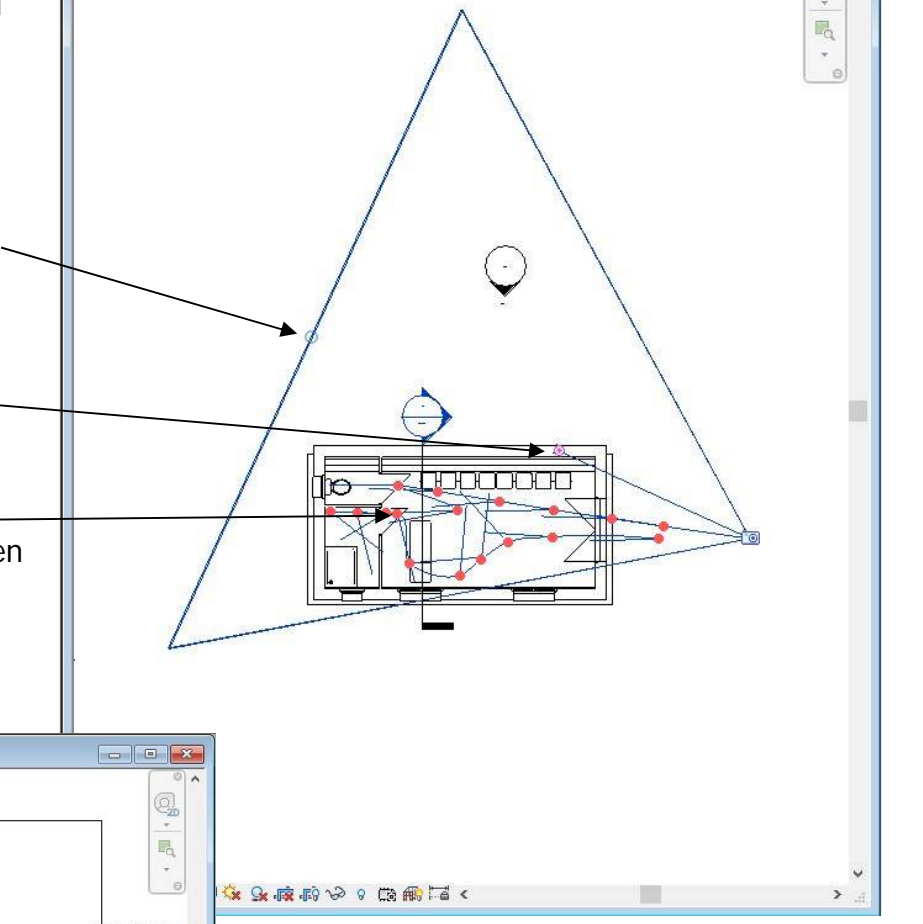

Si vous vous rendez compte que l'angle de prise de vue est trop horizontal, vous pouvez le modifié en ouvrant une coupe, ou une vue 3D et en faisant varier la croix rose le rectangle de prise de vue change de position.

RDC ח<br>assement

1:100 图日家女广告や9 段曲にく

Vous pouvez observer le résultat sur la visite virtuelle.

(Commande WT pour mettre en place les trois vues dans la même fenêtre).

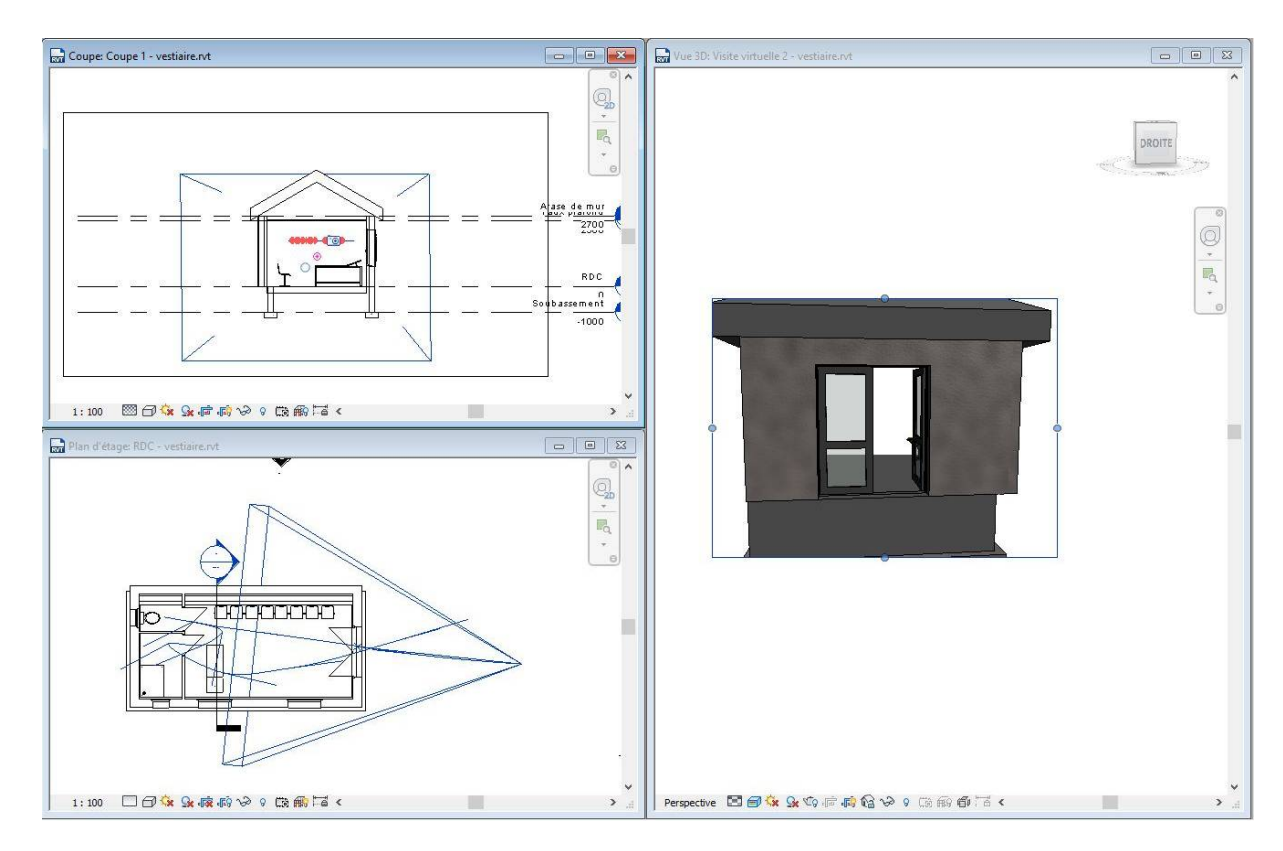

Vous pouvez poursuivre ainsi en cheminant dans l'ouvrage et régler chaque caméra active.

#### 4.Modification du chemin

Vous pouvez aussi modifier le chemin, vous pouvez déplacer les points bleus.

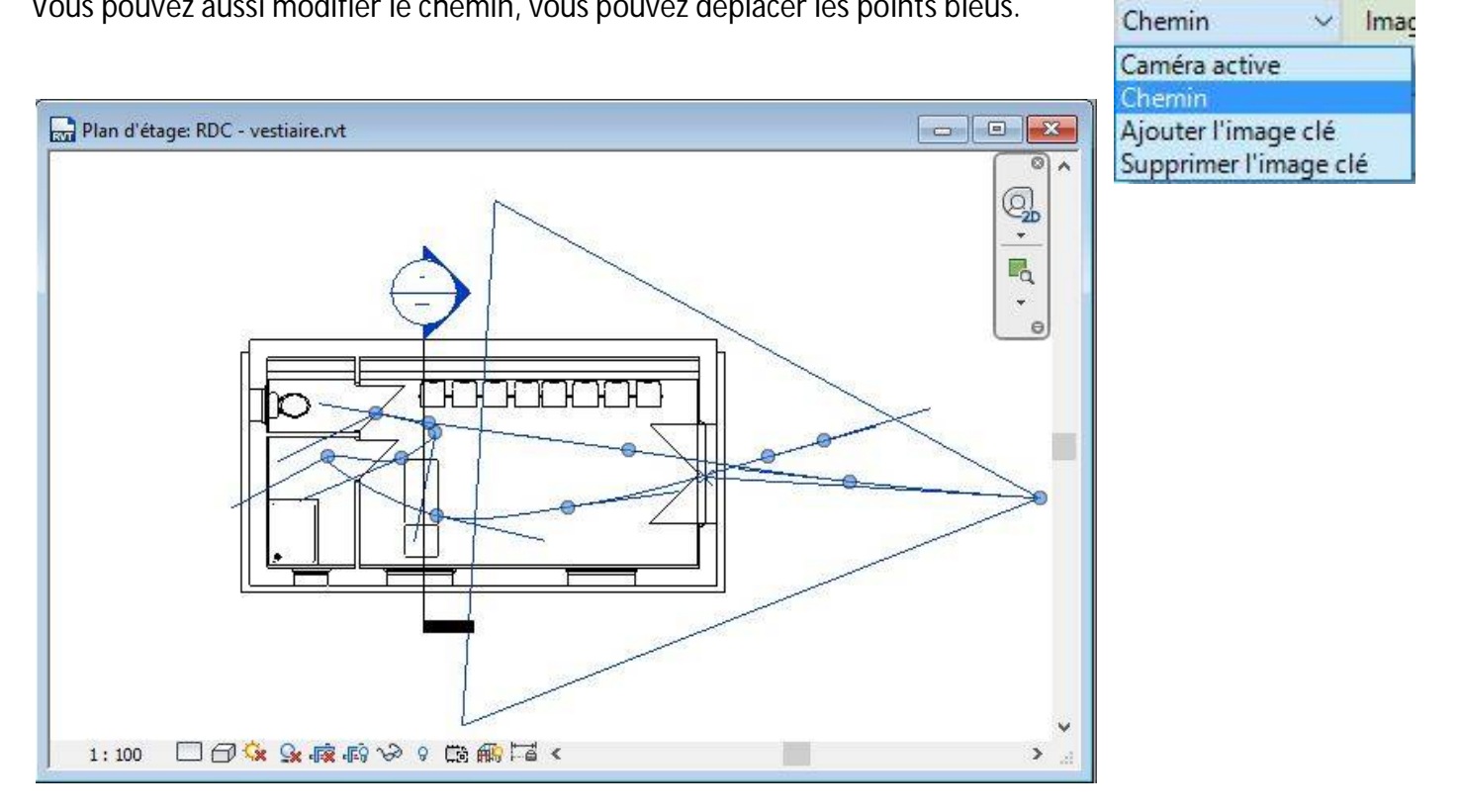

## 5. Vitesse de défilement

Si vous vous rendez compte que le cheminement à certain endroit est trop rapide, vous pouvez modifier le *chemin* et l'intervalle entre chaque *image clé*

L'autre solution est le réglage la vitesse entre chaque prise de vue.

Clique sur 300 et la fenêtre suivante vous permettra de faire varier la vitesse.

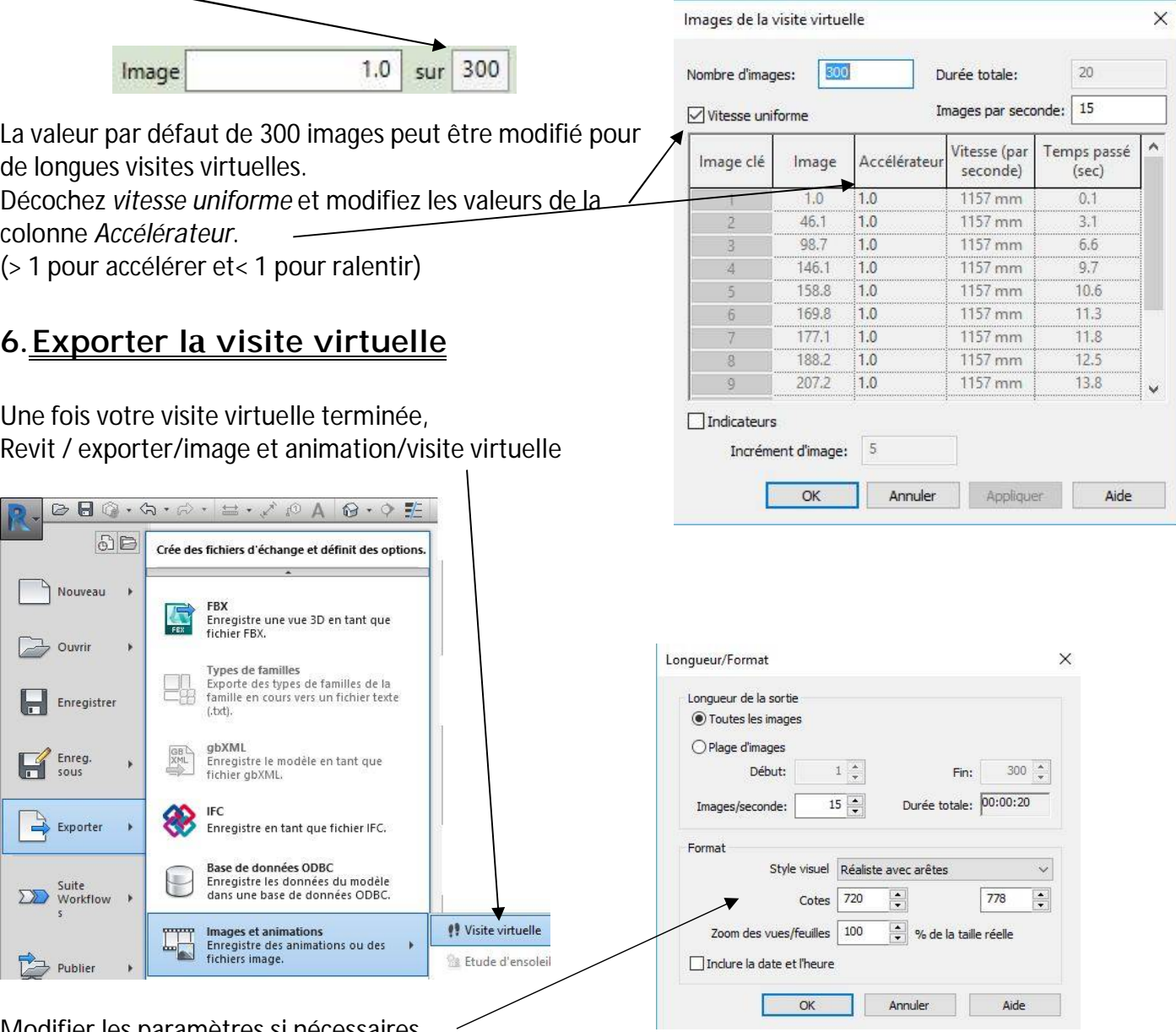

Modifier les paramètres si nécessaires

Choisissez le chemin d'enregistrement et *Trames complètes* dans la boite de menu.

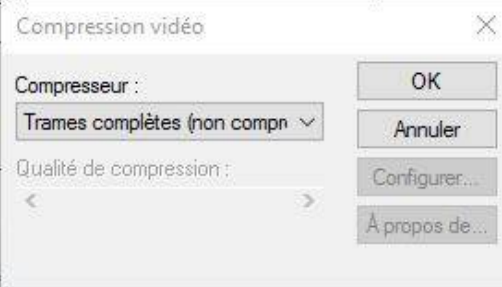